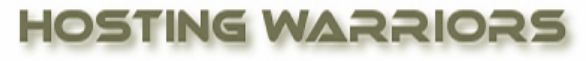

Christian Web Hosting for Warriors on a Mission"

Password protecting a directory restricts access to certain parts of your website by requiring visitors to enter a username and a password. This password process is also referred to as a type of "authentication" process.

Hosting Warriors.com

While using this feature, navigate the directories by clicking the folder icon located next to the name of the directory. Clicking on the name of the directory will select the directory for password protection.

■ **Note:** Any subdirectories inside the selected directory will also be password protected.

## Password Protect a Directory

To password protect your directory:

- 1. Login to cPanel
- 2. Select the "Password Protect Directories" icon

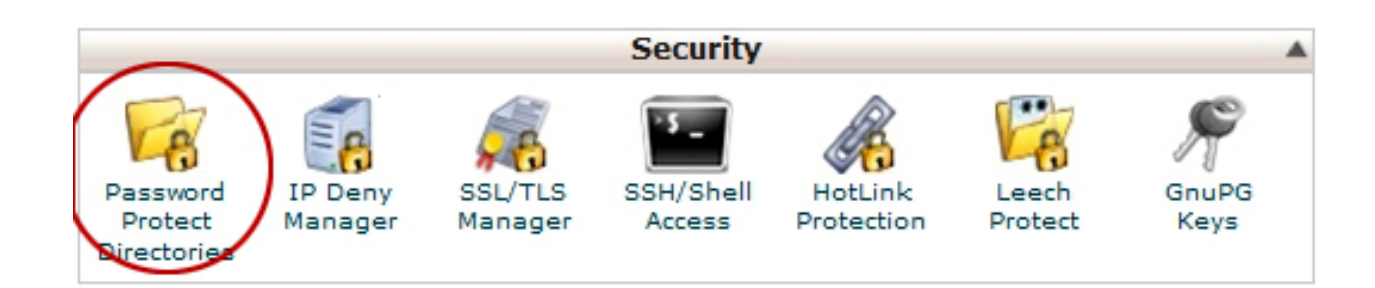

- 3. Click the *Go* button.
- 4. Click the NAME (not the yellow folder) of the directory you wish to protect from the list.
- 5. Using the *Name the protected directory* field, assign a name to the password protected directory. (This is the name visitors will see. It can appear as anything, no matter what the directory is called.)
- 6. Click *Save*.

After you complete this process, you will need create a user and password using the *Create User* section of this interface.

## Create a User

- 1. Enter the username, new password, and password confirmation in the appropriate boxes.
- 2. Click *Add/modify authorized user*.

**Note:** The new user's name will be added to the listbox under the *Authorized Users* heading, where it can be removed later.

## Remove a User

To delete password protection for a user:

- 1. Select the desired account name in the listbox beneath the *Authorized Users* heading.
- 2. While the name is highlighted, click the *Delete User* button to delete the account.

## Remove Password Protection

• To remove password protection from the directory, uncheck *Password protect this directory*